S:\ITS SU\ITS Support Signals\Support Signals\Signals\Signals\Signals\Signals\Sig Manazals\Sig Mana UG-2016 13:35<br>TS&SU\*ITS Sign<br>Fickless 19-AUG-2016 13:35

cestrickland

DYNAMIC/BACKUP CONTROL FUNCTION #01 OR PHASES: 12345678910111213141516 OVERLAPS: ABCDEFGHIJKLMNOP IF OVERLAPS ARE ACTIVE IF PHASES ARE ON¦ X OMIT PHASES | X CALL PHASES | X

## (program controller as shown below) DYNAMIC BACK-UP CONTROL PROGRAMMING

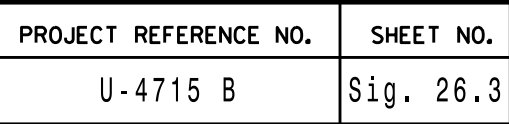

2. CYCLE TO PED DETECTOR #8 BY REPEATEDLY DEPRESSING '+' KEY 3. MODIFY PHASE ASSIGNED TO PED DETECTOR # 8 FROM PHASE 8 TO PHASE 3 BACKUP PROTECTION PROGRAMMING COMPLETE

3. SCROLL DOWN TO 'PEDESTRIAN PHASE' AND ENTER 'Y' REGARDLESS OF DEFAULT PROGRAMMING! 4. ENTER '3' FOR 'SELECT PEDESTRIAN PHASE'. NO CHANGE NEEDED FOR 'SELECT COLOR'

- 
- 2. ENTER 17 (PHASE 8 DW) FOR OUTPUT ASSIGNMENT #.
- 
- 
- BUTTON ON KEYBOARD.
- 6. SELECT '1' (OUTPUT ASSIGNMENTS)
- 7. ENTER 18 (PHASE 8 W) FOR OUTPUT ASSIGNMENT #.
- 8. REPEAT STEPS # 3 AND # 4.

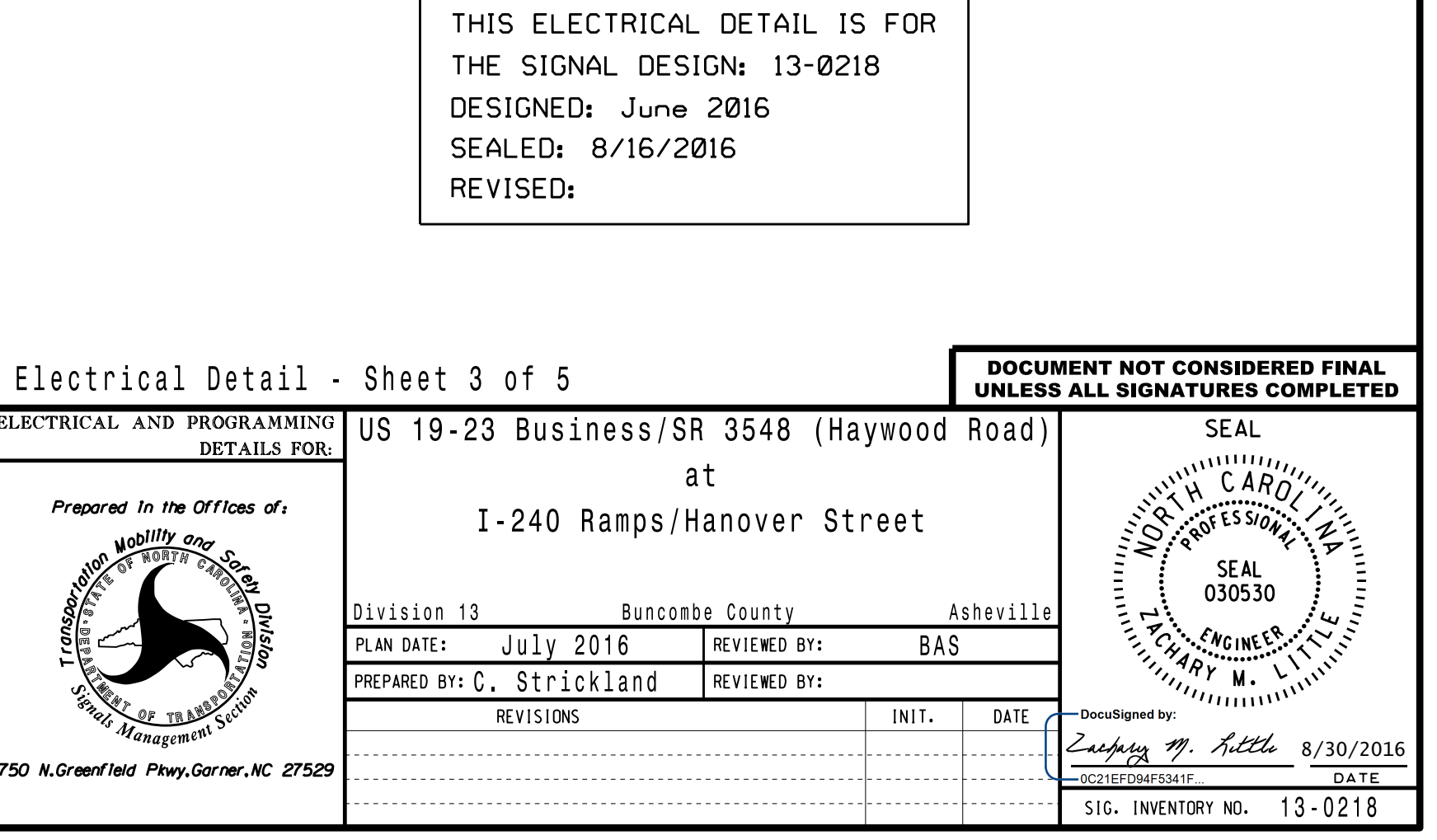

- enable Dynamic/Backup Control Function 1. Control Functions). Scroll to the bottom of the menu and 1. From Main Menu press '2' (Phase Control), then '1' (Phase
- Control Functions). 2. From Phase Control Functions Menu press '2' (Dynamic/Backup

### CHANGING OUTPUT ASSIGNMENTS

PROGRAMMING COMPLETE

ELEC<sup>'</sup>

1. FROM MAIN MENU SELECT '6' (OUTPUTS), THEN '1' (OUTPUT ASSIGNMENTS)

# PED 3 PROGRAMMING DETAIL

(program controller as shown below)

5. BACKUP TO 'OUTPUT ASSIGNMENTS AND SETTINGS MENU:' BY PRESSING THE 'ESC'

- ASSIGNMENTS)
- 
- 

1. FROM MAIN MENU SELECT '7' (DETECTORS), THEN '2' (PEDESTRIAN DETECTOR CHANGING INPUT ASSIGNMENTS